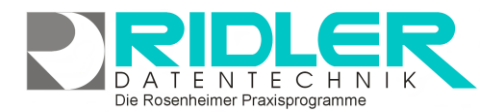

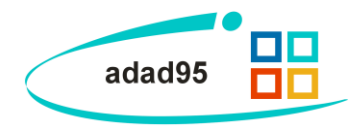

# **PraxPlan:**

Nach Installation von adad95 kann der PraxPlan - Mitarbeiterplaner sofort genutzt werden. Beim ersten Start zeigt PraxPlan zunächst ein leeres Planerfenster. Im Auslieferungszustand wird der Mitarbeiter Chef und eine Ressource angezeigt. adad95 ist in der Anzahl von Mitarbeitern und Ressourcen (Planerspalten) nicht beschränkt und nicht aufpreispflichtig. Es können beliebig viele [Mitarbeiter](Mitarbeiterverwaltung.pdf) angelegt werden.

Im **PraxPlan – Menü** finden sich die **Mitarbeiter**- und die **Ressourcenplanung** wieder. In der **Mitarbeiterplanung** werden Termine Mitarbeitern zugeteilt, in der **Ressourcenplanung** wer-

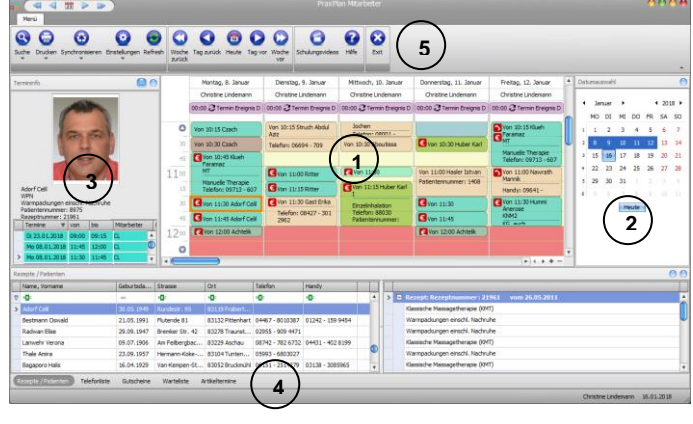

den Termine Ressourcen(Räume, Lokalitäten, werden in der **Ressourcenverwaltung** erstellt und gehandhabt). Da die Semantik beider Planer aber bis auf diesen Unterschied gleich ist, wird **PraxPlan** im Folgenden anhand des Mitarbeiterplans erläutert. Sie können sich also für das Wort Mitarbeiter analog immer den Begriff **Ressource** hinzudenken.

## **PraxPlan - Elemente:**

Das Hauptfenster der Terminplanung bildet die **Einteilung(1)**, welche die größte Fläche einnimmt und bis auf den ganzen Bildschirm ausgeweitet werden kann (siehe **Fenster ändern / ausblenden**).Rechts daneben befinden sich je nach **Anheftung** die **Datumsauswahl(2)** und die **Termininfo(3),** eine Leiste mit **Schaltflächen(4)** und eine **Toolbar(5)** aufgeteilt.

## **Einteilung:**

Das **Einteilungsfenster** beschreibt das Hauptfenster von **PraxPlan**.

## **Vertikaler Graph (Zeitachse):**

Der vertikale Graph unterteilt die **Datumsauswahl** in (Viertel)Stunden. Diese vertikale **Zeitachse**  erstreckt sich von 00:00 Uhr bis 24:00 Uhr. Mit **Rechtsklick** auf diese Zeitachse kann die kleinste angezeigte Zeiteinheit(**Rhythmus**) gewählt werden. So können Schichten besser eingeteilt werden. Beispiel: Ihr Betrieb läuft mit Leistungen, die jeweils **25 min** in Anspruch nehmen. Per Rechtsklick in die Zeitachse wählen Sie 25 min. Nun ist die kleinste zu vergebende Einheit 25 min, was eine Ihrer Schichten repräsentiert. Sie können diese Auswahl jederzeit ändern und bereits eingetragene Termine dann diesbezüglich anpassen. Um die Genauigkeit zu erhöhen empfiehlt es sich also, einen niedrigen Wert(z.B. 5 min) auszuwählen, um dann die Einteilung präzise vorzunehmen. Somit ist es mit **PraxPlan von Adad95** möglich, eine **minutengenaue** Planung

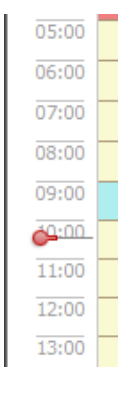

durchzuführen. Weiterhin kann ein Termin mit gedrückter **linker Maustaste** entlang des eingestellten **Rhythmus – Rasters** gezogen werden. Beispiel: Ist eine Minute als **Rhythmus** eingestellt, so wird ein über 12 Kästen geführter Termin von adad95 zu einem 12 – Minuten – Termin zusammengefaßt. Außerdem kann mit **Rechtsklick**→**Finde freien Termin** oder **[F3]** automatisch ein freier Termin gefunden werden. Das **rote**  Markierungssymbol<sup>o</sup> zeigt die aktuelle Uhrzeit an.

### **Horizontaler Graph:**

Der horizontale Graph des Fensters zeigt die aktuelle **Datumsauswahl** und den / die Mitarbeiter. Die in der **Datumsauswahl** markierten Daten werden unter den Namen der / des Mitarbeiter/s angezeigt. Bei einem **Doppelklick** wird nur noch das markierte Datum

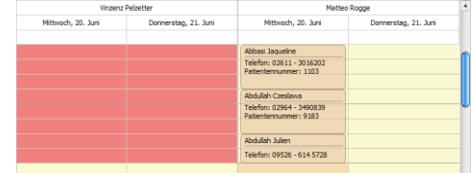

Die Rosenheimer Praxisprogramme - bewährt seit 1987

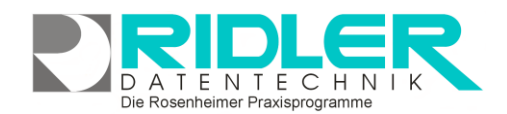

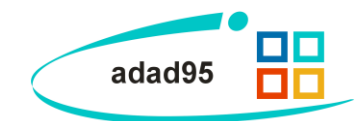

angezeigt, alle anderen werden von der Auswahl entfernt. Um sich durch die Mitarbeiter zu klicken benutzen Sie die Pfeiltasten 1/ $\blacktriangleright$ . Um jeweils einen Mitarbeiter mehr / weniger in der Einteilung anzuzeigen klicken Sie die Symbole + /-. Doppelklick auf einen Mitarbeiter entfernt alle anderen Mitarbeiter aus der Auswahlansicht und zeigt für den verbleibenden Mitarbeiter die nächsten fünf Tage an.

## **Rechtsklickfunktionen zur Terminerstellung:**

In der Mitte des Einteilungsfensters werden Termine geplant und eingetragen. Diese werden entweder über die darunter angesiedelten **Schaltflächen** oder mit Hilfe der **Rechtsklickfunktionen** der Terminübersicht erstellt (Termine können mit **Links- oder Rechtsklick** erstellt werden:

**Gehe zu Datum :** Hier kann ein Datum ausgewählt werden, zu welchem dann gesprungen wird.

**Heute<sup>14</sup>** : Springt zum aktuellen Datum.

**Neuer Rezepttermin :** Erstellt einen neuen [Rezepttermin.](RezeptterminErstellen.pdf)

**Neuer Termin ohne Rezept :** Erstellt einen neuen [Patiententermin.](PatiententerminErstellen.pdf)

**Neuer Telefontermin :** Erstellt einen neuen [Telefontermin.](TelefonterminErstellen)

**Neuer Artikeltermin :** Erstellt einen neuen [Artikeltermin.](ArtikelterminErstellen.pdf)

**Neuer Blocktermin :** Erstellt einen neuen [Blocktermin.](BlockterminErstellen.pdf)

**Neuer Gutscheintermin :** Erstellt einen neuen [Gutscheintermin.](GutscheinterminErstellen.pdf)

**Neuer Kurstermin :** Erstellt einen neuen [Kurstermin.](KursterminErstellen.pdf)

**Neues Ereignis :** Erstellt ein neues [Ereignis.](BlockterminErstellen.pdf)

**Dauertermin erstellen:** Erstellt einen neuen [Dauertermin.](Dauertermine.pdf)

**Gruppiere nach Datum / Mitarbeitern :** Hier wird ausgewählt, ob der Mitarbeiterplan nach Mitarbeitern oder Datum gruppiert wird. **Tipp:** Wenn Sie wenige Mitarbeiter haben können Sie nach Datum gruppieren, bei vielen Mitarbeiter empfiehlt es sich nach Mitarbeitern zu gruppieren, um die Übersichtlichkeit zu wahren.

**Finde freien Termin(F3) :** Sucht einen freien Termin des markierten Mitarbeiters.

**Termin bearbeiten is Mit Rechtsklick** auf einen Termin kann dieser bearbeitet werden. **Stundenplanausnahme Arbeitszeit:** Wandelt die ausgewählte Frei-/Bereitschaftszeit in Arbeitszeit. **Stundenplanausnahme Bereitschaftszeit:** Wandelt die ausgewählte Arbeits-/Freizeit in Bereitschaftszeit.

**Stundenplanausnahme Freizeit:** Wandelt die ausgewählte Arbeits-/Bereitschaftszeit in Freizeit.

### **Rechtsklickfunktionen zur Terminverarbeitung:**

Sind Termine bereits erstellt, so bieten diese **je nach Terminart** mit **Rechtsklick** einige Funktionen:

# **Termin bearbeiten :** Öffnet das Terminbearbeitungsfenster.

**Termin löschen :** Löscht den Termin. Bei [Rezeptterminen](RezeptterminErstellen.doc) wird eine umfangreiche Löschabfrage aufgerufen. Bei [Serienterminen](Dauertermine.pdf) können Einzel- und **alle** Termine gelöscht werden.

**Zeige alle Termine des Patienten :** Öffnet die [Terminanzeige](Terminanzeige.pdf) des Patienten.

**Zeige Rezept in der Rezeptmaske :** Öffnet die [Rezeptmaske](Rezepte.pdf) und zeigt das Rezept an.

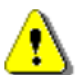

**Zeige Patient in der Patientenmaske :** Öffnet die [Patientenmaske](Patientenverwaltung.pdf) und zeigt den Patienten an. **Hinweis:** Falls sich die beiden geöffneten adad95 – Fenster überlappen sollten, sehen Sie die Rezeptmaske / Patientenmaske erst, nachdem Sie das **PraxPlan – Fenster** minimiert / geschlossen haben. Wenn Sie mit einem größeren / mehreren Bildschirmen arbeiten können Sie die Fenster in unterschiedliche Richtungen verschieben, um sich einen Überblick zu verschaffen.

**Email an Patient schicken :** Öffnet das Standard – Emailprogramm, mit dem eine Email an den Patienten geschickt werden kann (wenn die Emailadresse [eingetragen](Patientenverwaltung.pdf) ist)

**SMS an Patient schicken**: Sendet dem Patienten eine [SMS.](SMS_Versenden.pdf)

Ridler Datentechnik D-83024 Rosenheim Prinzregentenstr. 94

## **Datumsauswahl:**

wählt das aktuelle Datum aus.

## **Termininfo:**

Im Fenster Termininfo werden (je nach Größe) der vollständige Name, die Patientennummer, das Bild(wenn vorhanden) und alle Termine des Patienten angezeigt. Es dient zur schnellen Information über den Patienten.

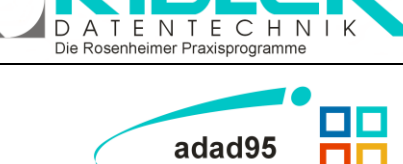

**Drucke Terminmerker :** Mit Klick auf **Drucke Terminmerker** kann dem aktuell ausgewähltem Patienten eine Terminübersicht der nächsten Termine ausgedruckt werden. Wählen Sie das anzuzeigende **Druckdatum** und den zu druckenden Zeitraum (**von Datum / bis Datum**). Bestimmen Sie die Anzahl der **Exemplare** und wählen Sie eine **Seitenvorschau** aus und ob der Patient ein paar Minuten früher kommen ron Datum soll(**Vorbestellen**). Mit **nur eine Leistung je Tag drucken** wird festgelegt, ob bei mehreren Terminen an einem Tag nur der erste Termin auf

dem Terminmerker abgedruckt werden soll. Mit Klick auf die Schaltfläche **OK** starten Sie den Druck / die Seitenvorschau.

**Drucke Behandlungsplan :** Klick auf Drucke Behandlungsplan erstellt, ähnlich wie der Ter**minmerker** eine Übersicht der Behandlungen des ausgewählten Patienten. Hier werden jedoch noch zusätzlich genauere Informationen(z.B. Ressourcen angezeigt), welche als Übersicht für Ihre Mitarbeiter dienen soll.

**Finde freien Termin(F3) :** Sucht einen freien Termin des markierten Mitarbeiters.

## **Termine verschieben / kopieren per Drag & Drop:**

Mit adad95 können auch Termine ganz einfach verschoben oder kopiert werden. Dazu wählen Sie einen Termin und ziehen diesen mit **gedrückter linker Maustaste** in die Datumsauswahl zum Zieldatum. Bei Loslassen der linken Maustaste wird dieser nun zum gewünschten Datum verschoben. Halten Sie zusätzlich die **[Strg]** – Taste gedrückt, so wird der gewählte Termin **kopiert**.

Beachten Sie, daß Termine nur zu möglichen Tagen verschoben / kopiert(kein Feiertag, Mitarbeiterurlaub usw.) werden können.

## **Termine umwandeln per Drag & Drop:**

Termine können in eine andere Art umgebucht werden, indem beispielsweise ein Element der Telefonliste per Drag & Drop (ziehen mit **gedrückter linker Maustaste**) auf einen bestehenden Termin geschoben wird. Jetzt kann der Termin entweder umgebucht oder neu erstellt werden.

**adad95 – PraxPlan**

Ausgabe:09.01.2024

In der Datumsauswahl rechts können die Daten ausgewählt werden, die in der Einteilung angezeigt werden sollen. Je nach Fenstergröße werden ein oder mehrere Monate angezeigt. Klick auf ein Datum wählt dieses Datum aus und zeigt es im Einteilungsfenster an. Durch Ziehen der **linken Maustaste** können auch mehrere aufeinanderfolgende Termine gewählt werden. Es können jedoch auch mehrere Termine innerhalb eines Monats markiert werden: Halten Sie **[Strg]** gedrückt und wählen Sie durch **Klick** die gewünschten Daten aus. Klick auf Heute

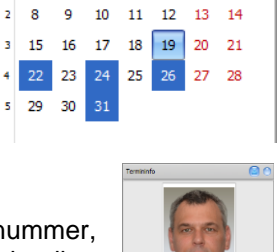

 $(2018)$ 

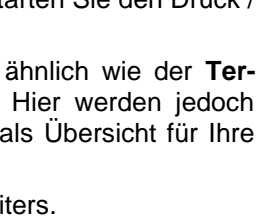

 $m$  15.06.2012  $\overline{\blacksquare}$  Sei

 $18.06.2012$ 

Matteo Rogge

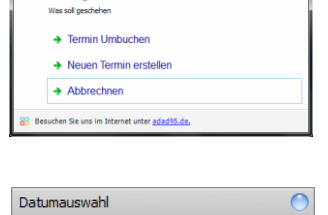

MO DI MI DO FR SA SO

**HH** Sie haben den ne

Januar

×

 $5 - 29$ 

 $\overline{2}$  $\overline{3}$  $\overline{4}$  $\overline{5}$ 6  $\overline{7}$ 

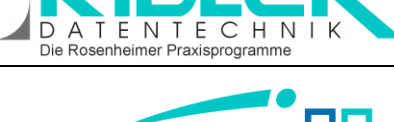

**TEL** 

 $5 - 1$  min

06.06.2012 | bis Datum

Nur erste Leistung je Tag drud

Unten im Mitarbeiter – Planer befinden sich fünf Schaltflächen, mit deren Hilfe verschiedene Termine erstellt werden können. Somit beschrei-

ben die Schaltflächen eine alternative Terminerstellung zu den **Rechtsklickfunktionen** des **Einteilungsfensters.**

#### Rezepte / Patienten

Die erste Schaltfläche zeigt **Patienten**(links) und deren **Rezepte**(wenn vorhanden rechts). Mit tem [Listenhandling](Listenhandling.pdf) können Patienten gefunden und per **Rechtsklickfunktionen** verwaltet werden.

**:**

#### Telefonliste :

Die Schaltfläche für die **Telefonliste** zeigt den Patientennamen und die zugehörige Telefonnummer (sofern angegeben). Mit **Doppelklick** kann ein neuer [Telefontermin](TelefonterminErstellen.pdf) erstellt werden. Mit Hilfe von geschicktem [Lis](Listenhandling.pdf)[tenhandling](Listenhandling.pdf) können Patienten mit Telefonnummern gefunden und per **Rechtsklickfunktionen** verwaltet werden.

#### Gutscheine

:

:

Die Schaltfläche für **Gutscheine** listet den Patientennamen, Gutscheinbezeichnung, Gut-

scheinnummer auf und zeigt eine Übersicht über den Gutscheinstatus (eingelöst / geplant / gekauft). Mit **Doppelklick** kann ein neuer [Gutscheintermin](GutscheinterminErstellen.pdf) erstellt werden. Mit Hilfe von geschicktem [Listenhandling](Listenhandling.pdf) können Patienten mit Gutscheinen gefunden und per **Rechtsklickfunktionen** verwaltet werden.

### Warteliste

Die Schaltfläche **Warteliste** zeigt die aktuelle [Warteliste](Warteliste.pdf) an Mit **Doppelklick** auf einen Eintrag kann ein neuer [Termin erstellt / bearbeitet](PatiententerminErstellen.pdf) werden. Mit Hilfe von geschicktem [Listenhandling](Listenhandling.pdf) können Patienten gefunden und per **Rechtsklickfunktionen** verwaltet werden.

#### Artikeltermine :

Die Schaltfläche **Artikeltermine** listet den Patientennamen, die Artikel – Nr., die Leistungsbezeichnung, das Verkaufsdatum auf und zeigt ei-

ne Übersicht über den Artikelstatus (eingelöst / geplant / gekauft). Mit **Doppelklick** kann ein neuer [Artikel](ArtikelterminErstellen.pdf)[termin](ArtikelterminErstellen.pdf) erstellt werden. Mit Hilfe von geschicktem [Listenhandling](Listenhandling.pdf) können Patienten mit Artikeln gefunden und per **Rechtsklickfunktionen** verwaltet werden.

### **Rechtsklickfunktionen der Schaltflächen:**

Je nach Schaltfläche können verschiedene Funktionen per **Rechtsklick** auf ein Objekt aufgerufen werden:

**Zeige Termininfo :** Öffnet den Patienten in der **Termininfo.** Zeige alle Termine des Patienten<sup>1</sup>: Öffnet die [Terminanzeige](Terminanzeige.pdf) des Patienten. **Zeige Patient in der Rezeptmaske :** Öffnet die [Rezeptmaske](Rezepte.pdf) und zeigt den Patienten an.

**Zeige Patient in der Patientenmaske :** Öffnet die [Patientenmaske](Patientenverwaltung.pdf) und zeigt den Patienten an.

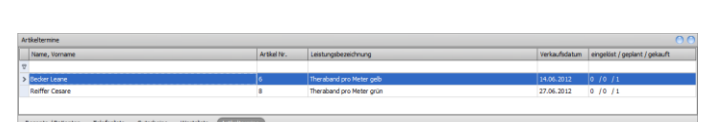

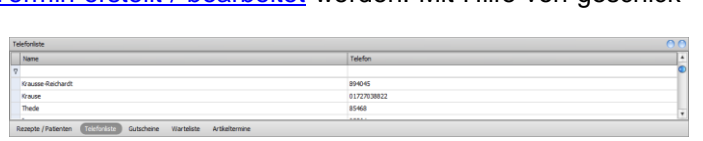

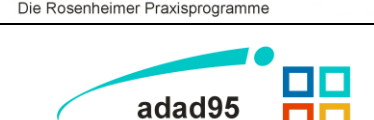

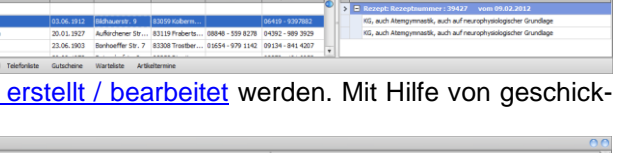

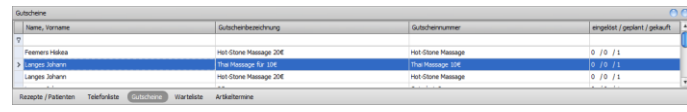

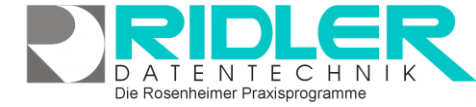

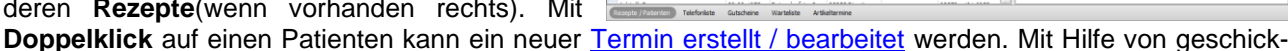

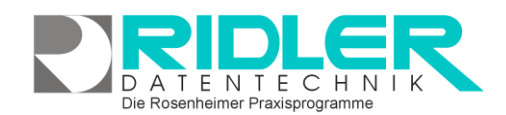

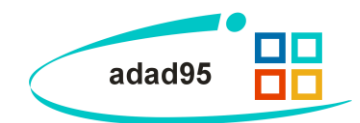

**Hinweis:** Falls sich die beiden geöffneten adad95 – Fenster überlappen sollten, sehen Sie die Rezeptmaske / Patientenmaske erst, nachdem Sie das **PraxPlan – Fenster** minimiert / geschlossen haben. Wenn Sie mit einem größeren / mehreren Bildschirmen arbeiten können Sie die Fenster in unterschiedliche Richtungen verschieben, um sich einen Überblick zu verschaffen.

**Patient in [Warteliste](Warteliste.doc) aufnehmen<sup>.</sup>**: Der gewählte Patient wird in die Warteliste aufgenommen.

**SMS an Patient schicken**: Sendet dem Patienten eine [SMS.](SMS_Versenden.pdf)

**Email an Patient schicken :** Öffnet das Standard – Emailprogramm, mit dem eine Email an den Patienten geschickt werden kann (wenn die Emailadresse [eingetragen](Patientenverwaltung.pdf) ist)

**Aus der Warteliste streichen :** Entfernt den gewählten Patienten aus der [Warteliste.](Warteliste.pdf)

**Warteliste neu laden<sup>2</sup>:** Aktualisiert die [Warteliste](Warteliste.pdf) auf neue Daten.

**Patientenliste neu laden<sup>2</sup>:** Aktualisiert die Patientenliste auf neue Daten.

## **Toolbar:**

Die Toolbarleiste bietet einige nützliche Funktionen zur Verwaltung und Bearbeitung der geplanten Termine:

## **Suche:**

 $\bullet$ Suche Mit Klick auf die Schaltfläche **Suche** können [Akutsuchen](Akutsuche.pdf) für **[Telefon-](TelefonterminErstellen.pdf), [Patienten-](PatiententerminErstellen.pdf),** und **[Rezepttermi](RezeptterminErstellen.pdf)[ne](RezeptterminErstellen.pdf)** durchgeführt werden. Außerdem können **[Dauertermine](Dauertermine.pdf)** erstellt und verlängert werden.

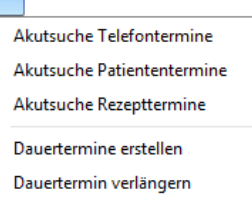

## **Drucken:**

 $\Theta$ .<br>Yriscki

Mit Klick auf die Schaltfläche **Drucken** können verschiedene Funktionen gestartet werden:

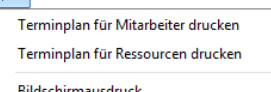

Terminolansynchronisation mit Google

- **[Terminplan für Mitarbeiter](TerminplanDrucken.pdf) / Ressourcen drucken**
- **Bildschirmausdruck:** Erstellt eine Vorschau der aktuellen Bildschirmdarstellung, welche anschließend gedruckt werden kann.

## **Synchronisieren:**

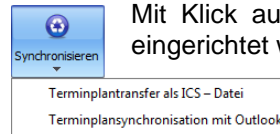

- Mit Klick auf die Schaltfläche **Synchronisieren** können verschiedene Übertragungsfunktionen eingerichtet werden:
	- [Terminplantransfer als ICS-Datei](PraxPlan_ICS-Export.pdf)
	- [Terminplansynchronisation mit Outlook](Outlookaustausch.pdf)
	- **[Terminplansynchronisation mit Google](Mitarbeiter_Googlesync.pdf)**

## **Einstellungen:**

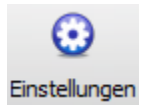

**Refresh:**

Mit Klick auf die Schaltfläche **Einstellungen** wird das Layout des **Einteilungsfensters** verändert. Die Anzahl der **Tage je Seite** kann hier zwischen 1 und 29, die Anzahl der **Mitarbeiter je Seite** zwischen 1 und 5 festgelegt werden. Falls weniger Mitarbeiter angezeigt werden, als vorhanden sind, kann ausgewählt

werden welche Mitarbeiter angezeigt werden sollen. Klick auf Maskenlayout zurücksetzen setzt

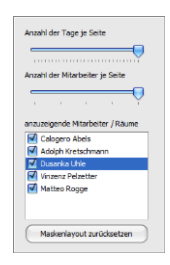

das **PraxPlan - Fenster** auf die Standardeinstellungen zurück.

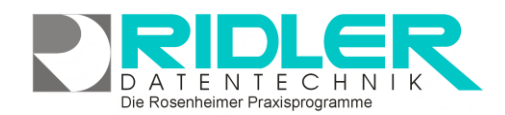

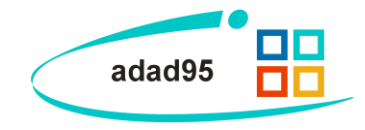

Refresh

Klick auf die Schaltfläche **Refresh** aktualisiert die Termine.

## **Fenster ändern / ausblenden:**

Um die Übersicht des Einteilungsfensters zu verbessern, können alle anderen Plan Elemente (bis auf die Toolbar) verkleinert oder ausgeblendet werden.

**Fenstergröße ändern:** Um die Größe eines Fensters der Planelemente zu ändern, ziehen Sie mit der **linken Maustaste** den Rand des gewünschten Fensters.

Fenster ausblenden / schließen: Mit Klick auf <sup>n</sup> kann ein gewünschtes Fenster automatisch ausgeblendet werden. Das Fenster erscheint wieder sobald die Maus in den **Überschriften-**

**bereich** des jeweiligen Fensters(z.B. **Datumsauswahl**) navigiert wird. Um das Fenster nun wieder anzuheften, genügt ein Klick auf

**Fenster wiederherstellen:** Die einfachste Möglichkeit, die Fenster in den Auslieferungszustand zurückzuversetzen, ist ein Klick auf die Schaltfläche **Einstellun-**

**gen→** Maskenlayout zurücksetzen **b.** Außerdem kann ein Fenster mit der linken

**Maustaste** am oberen Fensterrand gezogen werden. Wenn Möglichkeiten bestehen, daß Fenster anzuheften erscheint eine Hilfefläche mit Pfeilsymbolen(siehe Bild). Ziehen Sie das Fenster auf das gewünschte Pfeilsymbol, um es zu plazieren (der künftige Platz wird vorher schon blau angedeutet, im Bilderbespiel wäre dies Neupositionierung nach unten). Mit **Rechtsklick** in die Fenster-

überschrift kann das Fenster auch **Freigegeben, Angehängt** oder **ausgeblendet** werden. Die unteren **Schaltflächen** können auch einzeln verschoben werden, indem das Fenster durch Ziehen der Beschreibungsleiste(z.B. Rezepte / Patienten) mit **gehaltener linken Maustaste** verschoben wird. Durch diese Methode können die einzelnen Schaltflächen voneinander getrennt und neu angeordnet / geschlossen werden.

### **Termine umbuchen:**

Adad95 erkennt automatisch, wenn ein neu zu erstellender Termin sich mit einem vorhandenen überschneidet. In diesem Fall erhalten Sie nicht nur eine Warnmeldung, sondern bekommen sogar Alternativvorschläge für freie Termine (soweit möglich). Anschließend bleiben folgende Möglichkeiten:

### **Alternativtermin buchen:**

Sollte eine Überschneidung von Terminen nicht erwünscht sein, so wird bei Klick auf die Schaltfläche **Alternativtermin buchen** der gewählte Vorschlag gebucht.

 $\blacktriangledown$ 3  $\bullet$ ivtermin buchen Termin buchen Hilfe Der angegebene Zeitraum für den Termin 18.06.2012 von 10:00 bis 10:30 [30 min.] ist belegt. Alternativ können folgende freie Termine angeboten werde<br>is: Mit der Schaltfläche 'Termin buchen' wird er Termin trotz Überschn  $|$  Ab Bis  $: 18.06.2012$  $13:40$ □ Datum: 21.06.2013 09:10 00:50:00 10:00 11:00 19:00 08:00:00  $20:15$ 22:00 01:45:00 Matteo Rogge | 13.06.2012

Alternativtermin buchen

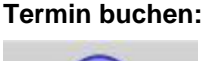

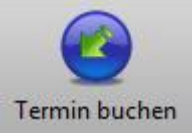

Soll ungeachtet von Überschneidungen der erstellte Termin verbucht werden, klicken Sie auf die Schaltfläche **Termin buchen**. Adad95 bucht nun den Termin auf Ihr Wunschdatum. Beachten Sie jedoch, daß zu diesem Datum zwei Termine auf einen Mitarbeiter verbucht wurden, welcher diese beiden Termine nun laut System zu stemmen hat.

## **Ausnahme Ergebnis:**

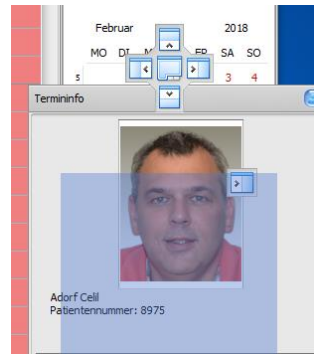

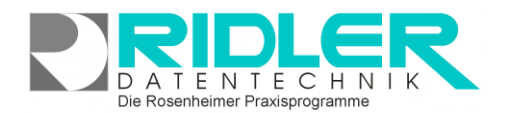

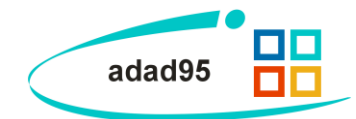

Terminüberschneidungen werden nicht gewarnt, wenn es sich bei einem Termin um ein **Ereignis** handelt. Ereignisse können jederzeit parallel zu anderen Terminen erstellt werden, ohne daß Adad95 eine Terminüberschneidung bemängelt.

#### **Unternehmen und Netzwerk:**

adad95 ist von Haus aus netzwerkfähig und darf im lokalen Netzwerk auf beliebig vielen Computern installiert und benutzt werden. Die Anzahl der gleichzeitig im Zugriff befindlichen Netzwerkplätze ist abhängig von der erworbenen Lizenz. Standard ist ein Arbeitsplatz. Weitere Netzwerkarbeitsplätze können jederzeit hinzuerworben werden.

Neben der Anzahl der zusätzlichen Mandanten ist dies die einzige aufpreispflichtige Option.

Der Datenbestand liegt auf einem PC, der im Windowsnetzwerk Serverfunktion hat. Die laufende Aktualisierung der Anzeige der im Netzwerk eingebundenen Arbeitsstationen erfolgt über UDP Broadcast Nachrichten (geringe Datenlast) über den voreingestellten Port 200. Dieser muß von der Firewall freigegeben sein. Der Fernzugriff über Remotedesktop wird vom Anwender selbst eingerichtet.

**Weitere relevante Dokumente:**

[Zurück zum Inhaltsverzeichnis](HilfeAufrufen.pdf) **[Mitarbeiterverwaltung](Mitarbeiterverwaltung.pdf)** [Patiententermin erstellen](PatiententerminErstellen.pdf) **[Terminanzeige](Terminanzeige.pdf)** [Rezepte](Rezepte.pdf) [Patientenverwaltung](Patientenverwaltung.pdf) **[Warteliste](Warteliste.pdf)** [SMS Versenden](SMS_Versenden.pdf) **[Listenhandling](Listenhandling.pdf)** [Rezepttermin erstellen](RezeptterminErstellen.pdf) [Telefontermin erstellen](TelefonterminErstellen.pdf) [Artikeltermin erstellen](ArtikelterminErstellen.pdf) [Blocktermin erstellen](BlockterminErstellen.pdf) [Gutscheintermin erstellen](GutscheinterminErstellen.pdf) [Kurstermin erstellen](KursterminErstellen.pdf) **[Akutsuche](Akutsuche.pdf) [Dauertermine](Dauertermine.pdf)** [Terminplantransfer als ICS-Datei](file://///server/adad95/adad95Doku_aktuell/fertig/PraxPlan_ICS-Export.pdf) [Terminplantransfer zu MS-Outlook](file://///server/adad95/adad95Doku_aktuell/fertig/Outlookaustausch.pdf) [Terminplantransfer zu Google](Mitarbeiter_Googlesync.pdf)

**Ihre Notizen:**